# EMC Storage Monitoring and Reporting

Version 4.0.2

## Upgrading to version 4.0.2

P/N 302-003-455 REV 01

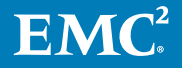

Copyright © 2017 Dell Inc. or its subsidiaries All rights reserved.

#### Published January 2017

Dell believes the information in this publication is accurate as of its publication date. The information is subject to change without notice.

THE INFORMATION IN THIS PUBLICATION IS PROVIDED "AS-IS." DELL MAKES NO REPRESENTATIONS OR WARRANTIES OF ANY KIND WITH RESPECT TO THE INFORMATION IN THIS PUBLICATION, AND SPECIFICALLY DISCLAIMS IMPLIED WARRANTIES OF MERCHANTABILITY OR FITNESS FOR A PARTICULAR PURPOSE. USE, COPYING, AND DISTRIBUTION OF ANY DELL SOFTWARE DESCRIBED IN THIS PUBLICATION REQUIRES AN APPLICABLE SOFTWARE LICENSE.

Dell, EMC, and other trademarks are trademarks of Dell Inc. or its subsidiaries. Other trademarks may be the property of their respective owners. Published in the USA.

EMC Corporation Hopkinton, Massachusetts 01748-9103 1-508-435-1000 In North America 1-866-464-7381 www.EMC.com

## **CONTENTS**

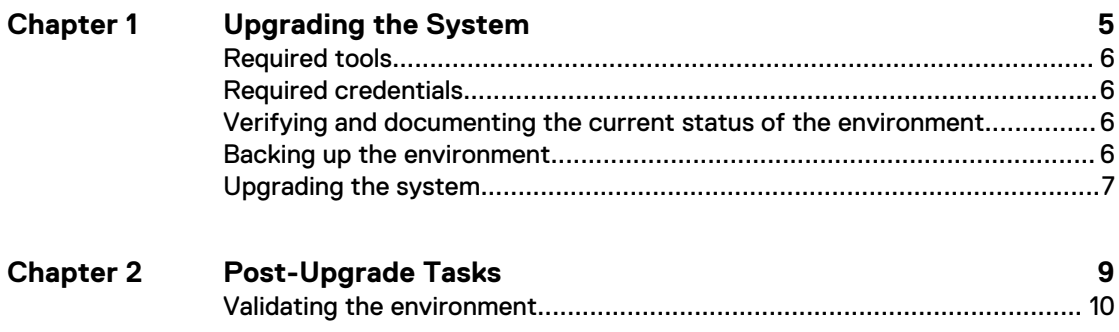

#### CONTENTS

# <span id="page-4-0"></span>CHAPTER 1

# Upgrading the System

This chapter includes the following topics:

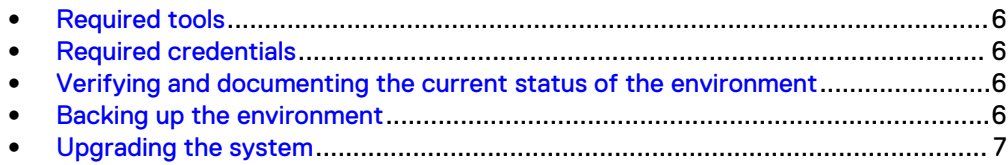

### <span id="page-5-0"></span>**Required tools**

Ensure that you have the necessary tools.

- WinSCP or equivalent
- Putty/SSH
- Remote Desktop

### **Required credentials**

Gather the necessary credentials.

- root/administrator credentials for the Storage Monitoring and Reporting server
- ESX/vCenter server credentials (if appropriate)

### **Verifying and documenting the current status of the environment**

Verify and document the current status of the environment before starting the upgrade process. This will help you evaluate the success of the upgrade.

#### Procedure

- 1. Look for blank reports and graphs. Determine if there are any blank reports caused by collection errors. Resolve any issues or document them for later follow up.
- 2. Look for broken links and resolve any issues or document them for later follow up.
- 3. Validate that the topology view is working. Resolve any issues.

#### After you finish

Engage EMC Support to resolve any observed issues prior to proceeding with the upgrade.

### **Backing up the environment**

Ensure the proper backup of the Storage Monitoring and Reporting server.

Before starting the upgrade, use Discovery Center to export all of your SolutionPack devices.

If it is allowed in your environment, perform a complete shutdown of Storage Monitoring and Reporting and take an offline VMware snapshot of the VM before starting the upgrade. This snapshot will allow you to quickly recover if you encounter any problems during the upgrade. After the upgrade is complete without any errors, you can delete this snapshot.

If a VMware snapshot of the VM is not allowed, you should completely power cycle the vApps and/or VMs before starting the upgrade.

#### **Note**

Notify all users not to log in during the upgrade.

### <span id="page-6-0"></span>**Upgrading the system**

If you have enabled Online Update for your system, the automatic update process has already downloaded and distributed the modules to each server, and you can skip steps 1 through 5. For information about enabling and configuring Online Update, refer to the "Online Update overview" section of the EMC ViPR SRM Administrator's Guide.

#### Procedure

- 1. Navigate to the Support by Product page for Storage Monitoring and Reporting([https://support.emc.com/downloads/40532\\_EMC-Storage-](https://support.emc.com/downloads/40532_EMC-Storage-Monitoring-and-Reporting)[Monitoring-and-Reporting\)](https://support.emc.com/downloads/40532_EMC-Storage-Monitoring-and-Reporting).
- 2. Click **Downloads**.
- 3. Download the core update file for each of your deployed architectures. The vApp file also contains the appliance update file for vApp deployments.

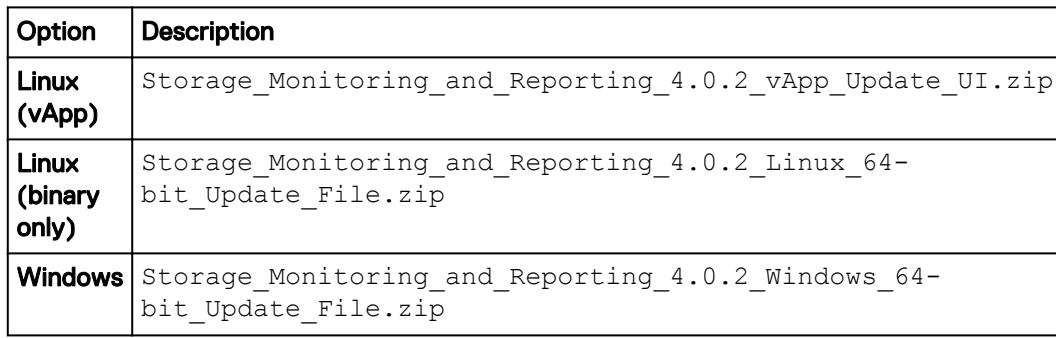

- 4. From Centralized Management, click **Configuration** > **System Upgrade.**
- 5. Click the **Browse** button (or buttons for mixed environments) and provide the upgrade files for your platforms.
- 6. Click **Upload Content**.
- 7. The system displays a message about ensuring that there is minimum of 5 GB disk space on the servers. Click **OK**.

The system upgrade files are uploaded to Centralized Management and nondisruptively distributed to all of the servers in the deployment. This process may take several minutes.

8. When you are ready to proceed with the upgrade, click **Go to maintenance mode**.

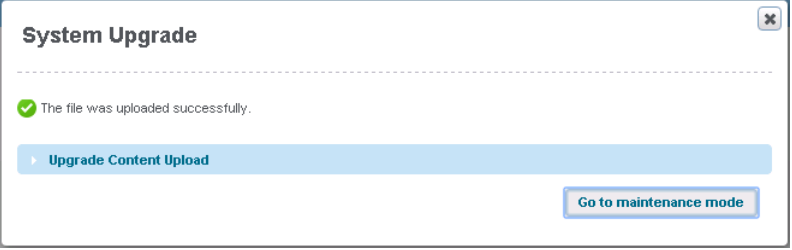

Maintenance mode begins, the front end becomes unavailable, and after a short wait you are redirected to the Platform Upgrade page. Any users who try to

access the front end will receive a message that it is in maintenance mode and has been temporarily disabled.

9. When the system has completed the validation checks, copy the URL from the message in the highlighted text, and then click **Launch upgrade**.

The system validates the status of the servers, prepares for the upgrade, and begins upgrading the modules.

When the upgrade is complete, the system displays a green check mark next to each node and a success message at the top of the window.

10. Click **Exit**.

The system restarts the front end and redirects you to the SolutionPack UI.

# <span id="page-8-0"></span>CHAPTER 2

# Post-Upgrade Tasks

This chapter includes the following topics:

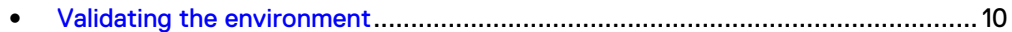

### <span id="page-9-0"></span>**Validating the environment**

After upgrading your system, verify the operational status.

#### Procedure

1. Look for blank reports and graphs.

Determine whether blank reports are caused by collection errors. Resolve issues or document them for later follow up.

- 2. Look for broken links. Resolve issues or document them for later follow up.
- 3. Verify that all tasks are completing successfully (with the possible exception of automatic updates and ESRS).
- 4. Validate that topology is working. Resolve any issues.
- 5. Verify polling periods.

Copyright © 2015 EMC Corporation. All rights reserved. Published in USA.

EMC believes the information in this publication is accurate as of its publication date. The information is subject to change without notice.

The information in this publication is provided as is. EMC Corporation makes no representations or warranties of any kind with respect to the information in this publication, and specifically disclaims implied warranties of merchantability or fitness for a particular purpose. Use, copying, and distribution of any EMC software described in this publication requires an applicable software license.

EMC², EMC, and the EMC logo are registered trademarks or trademarks of EMC Corporation in the United States and other countries.

All other trademarks used herein are the property of their respective owners.

For the most up-to-date regulatory document for your product line, go to EMC Online Support [\(https://support.emc.com\)](https://support.emc.com/).